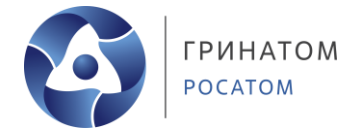

### **Как подключиться к конференции по ID**

- Откройте Google Chrome или Mozilla Firefox (не ниже версии 70) и Яндекс.Браузер (не ниже версии 14). В адресную строку вставьте ссылку «conf.rosatom.ru» и нажмите клавишу **«Enter». 1.**
- В появившемся окне перейдите по ссылке **«Подключиться к мероприятию по ID». 2.**

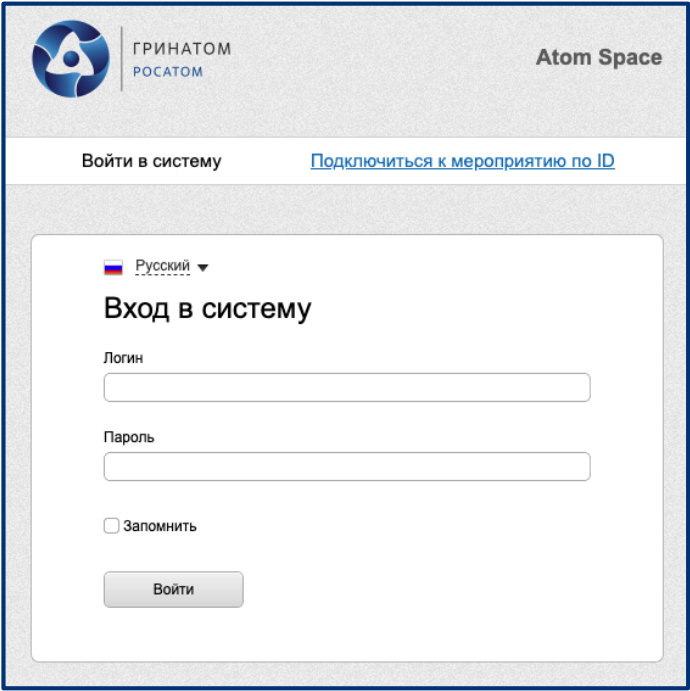

В поле «ID мероприятия» введите его номер: ХХХ-ХХХ-ХХХ. Нажмите кнопку **«Продолжить».**

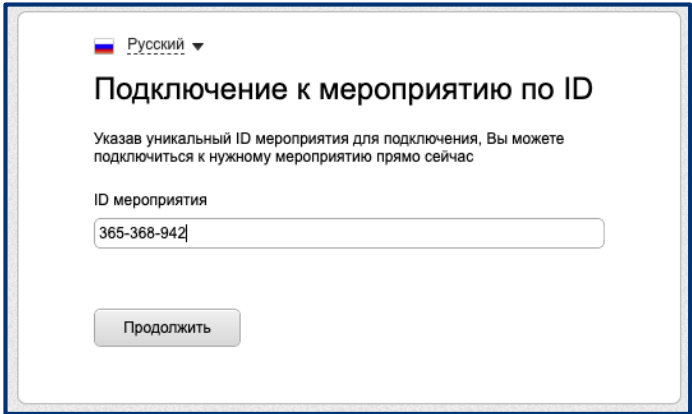

#### **Как подключиться к конференции по прямой ссылке?**

- Откройте браузер Яндекс.Браузер, Google Chrome или Mozilla Firefox (не ниже версии 70). В адресную строку вставьте ссылку на конференцию и нажмите клавишу **«Enter». 1.**
- **2.** В открывшемся окне выберите опцию «Я не зарегистрирован в системе». В поле «Имя» укажите, под каким именем вы заходите.

## **Важно! Чтобы избежать путаницы, заполните поле «Имя» в следующем формате «Фамилия, имя, организация»**

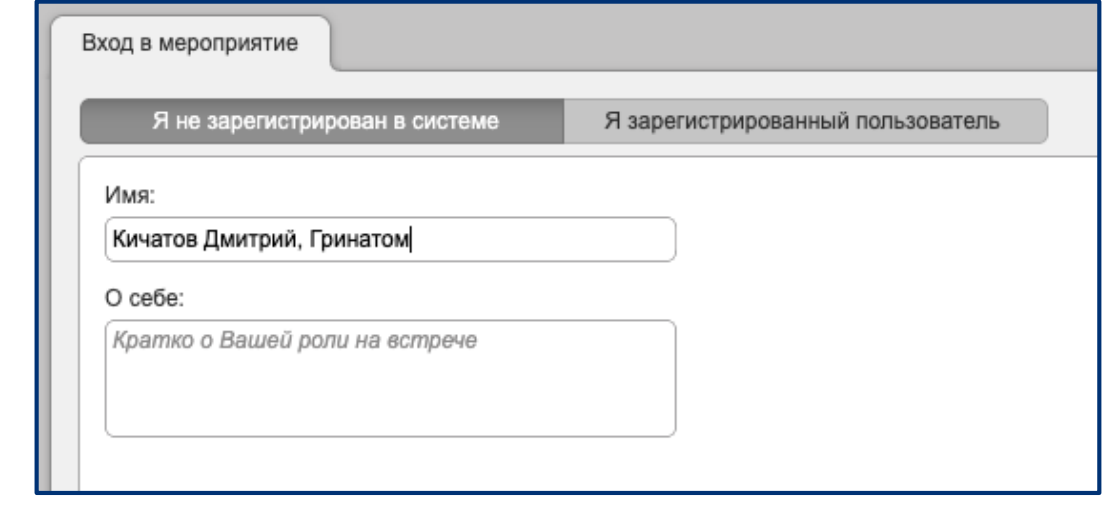

Нажмите кнопку **«Войти в мероприятие». 3.**

#### Войти в мероприятие

# **Настройка Adobe Flash Player**

Если в окне «Конференция» вы видите надпись «Adobe Flash Player отключён», нажмите значок замка слева от адресной строки. Вместо иконки замка может быть надпись «Не защищено» – кликните по ней. **1.**

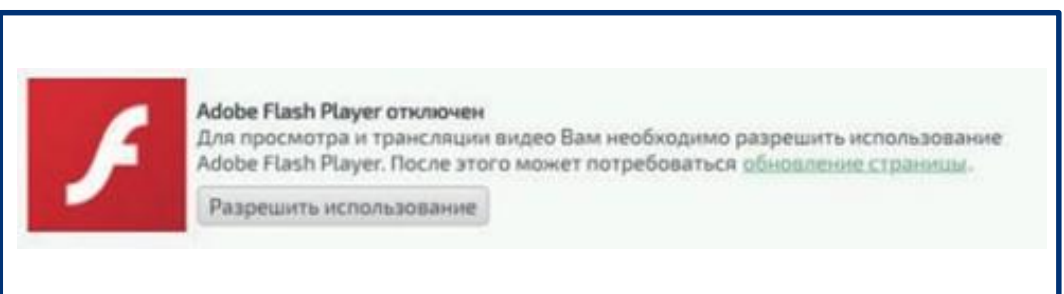

Далее откроется небольшое окно, нажмите на кнопку **«Настройки сайта». 2.**

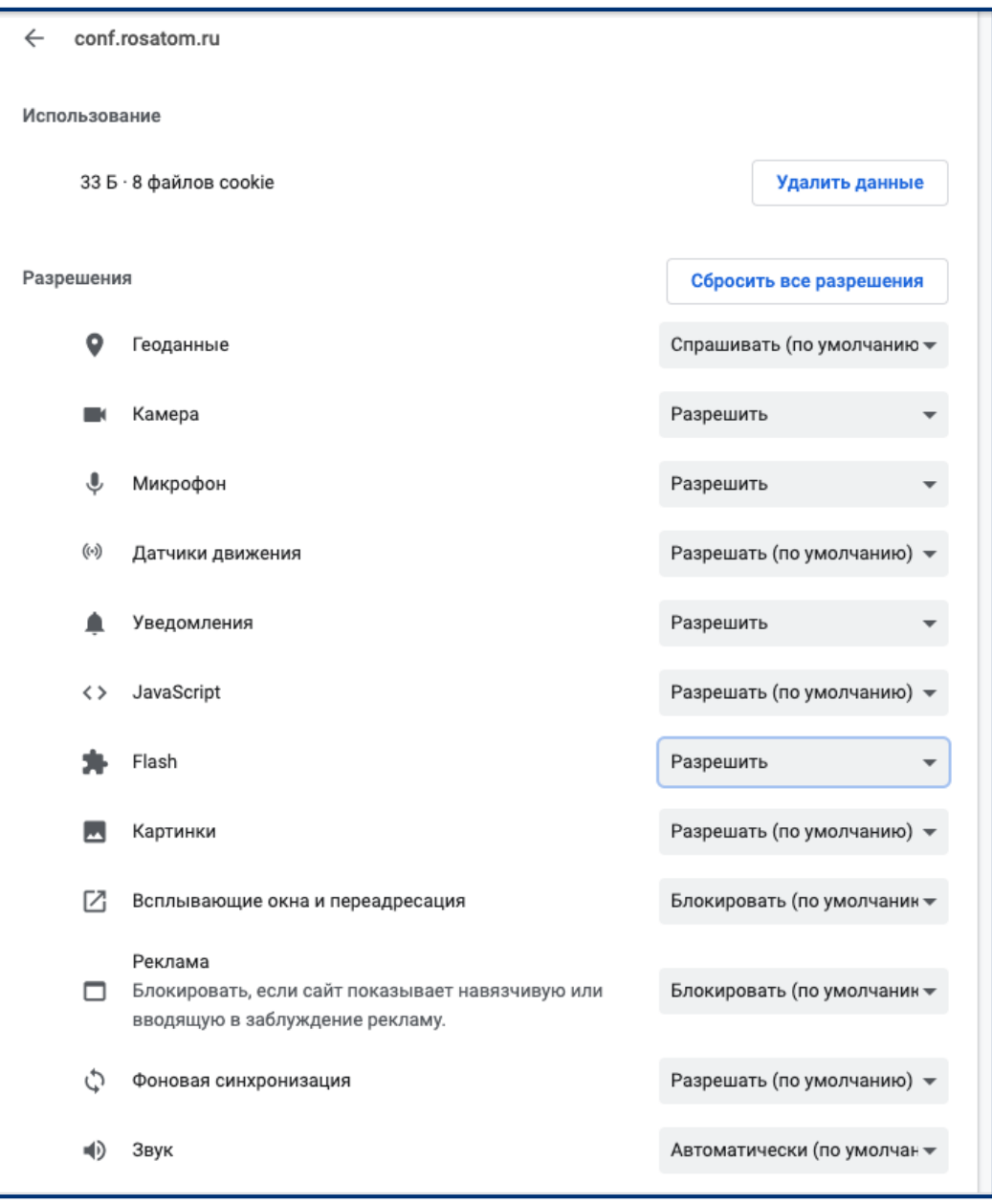

- В открывшемся окне разрешите сайту доступ к микрофону, камере и Flash Player. Для этого напротив каждой из опций в выпадающем списке выберите параметр **«Разрешить»** (или **«Allow»** в англоязычной версии браузера). **3.**
- **4.** Закройте вкладку

 $\rightarrow$  C  $\circ$  O chrome://settings

Нажмите на кнопку **«Перезагрузить»**, которая появится в верхней части **5.** страницы. Если она не появилась, нажмите на иконку обновления страницы.

Чтобы применить к сайту новые настройки, перезагрузите страницу Перезагрузить 立

После входа в режим конференции откроетсяокно «Настройка оборудования» (микрофон, динамики, камера и качество трансляции). Выберите нужное оборудование и нажмите **«Сохранить и закрыть». 1.**

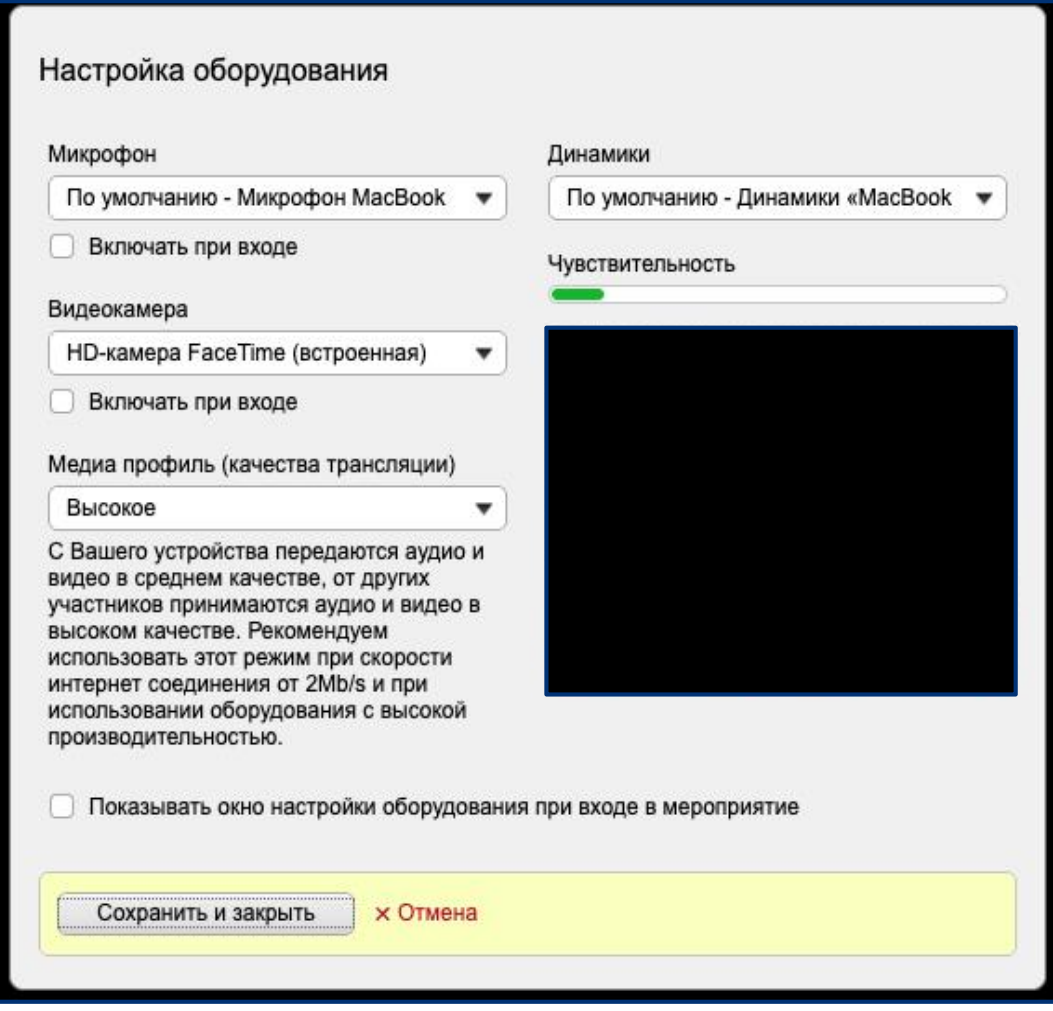

Важно! Если окно «Настройка оборудования» не появилось при входе, нажмите на иконку **шестерёнки** в правом верхнем углу.

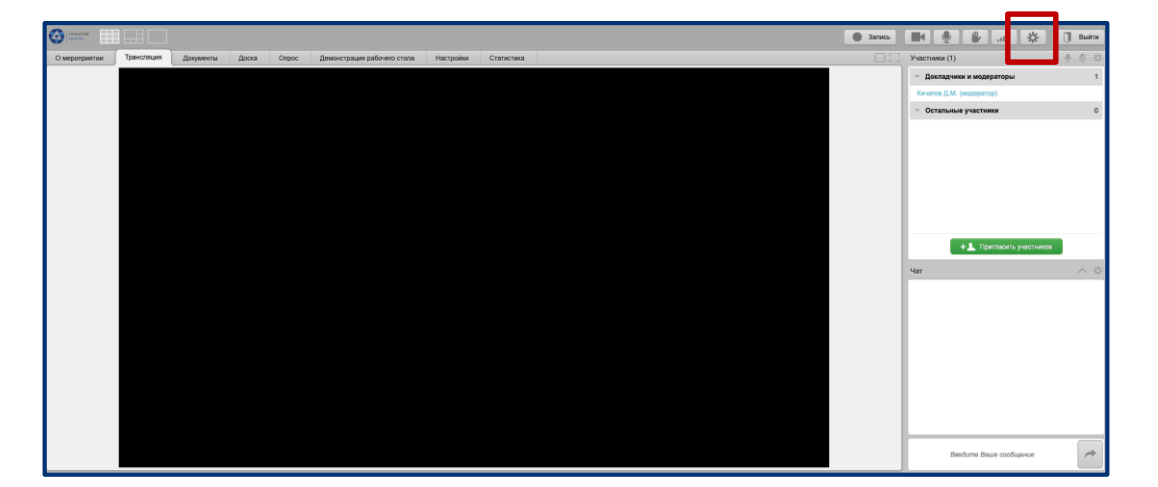

Перейдите на вкладку **«Трансляция»**. Здесь будут отображены участники встречи и дополнительные материалы. **2.**

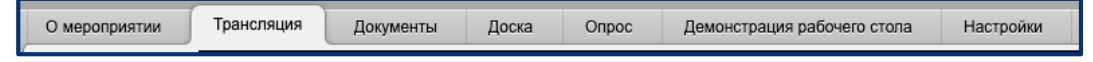

**Включить/отключить** микрофон и камеру можно, нажав на соответствующие иконки в правом верхнем углу **3.**

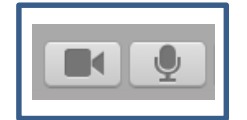

отображение при выключенных микрофоне и камере

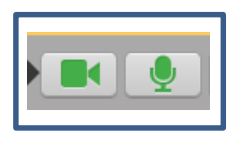

отображение при включенных микрофоне и камере

В случае, если вы хотите выступить или задать вопрос, дождитесь, пока спикер закончит свой доклад и только затем **включите микрофон. 4.**

Если модератор отключил всем микрофоны, нажмите кнопку

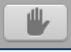

– она расположена рядом с иконками микрофона и уровня сигнала вверху экрана.

После этого появится активный знак поднятой руки (как показано на скриншоте) напротив вашего имени и ваше имя поднимется на первую строчку списка пользователей, когда модератор предоставит вам права докладчика, у вас будут доступны микрофон и видеокамера.

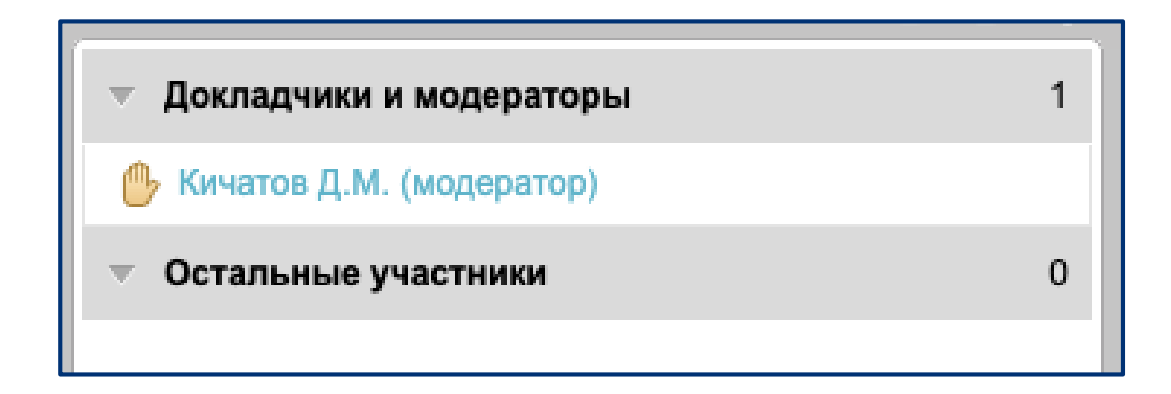

Качество трансляции зависит от скорости интернета: уровень сигнала можно отследить по значку **и прасположенному в правом верхнем** углу. Полный индикатор показывает высокий уровень сигнала, средний и низкий – указывают на некачествнное соединение. Если качество соединения плохое, пропадает звук или картинка, нажмите на иконку уровня сигнала и снизьте качество передачи данных.

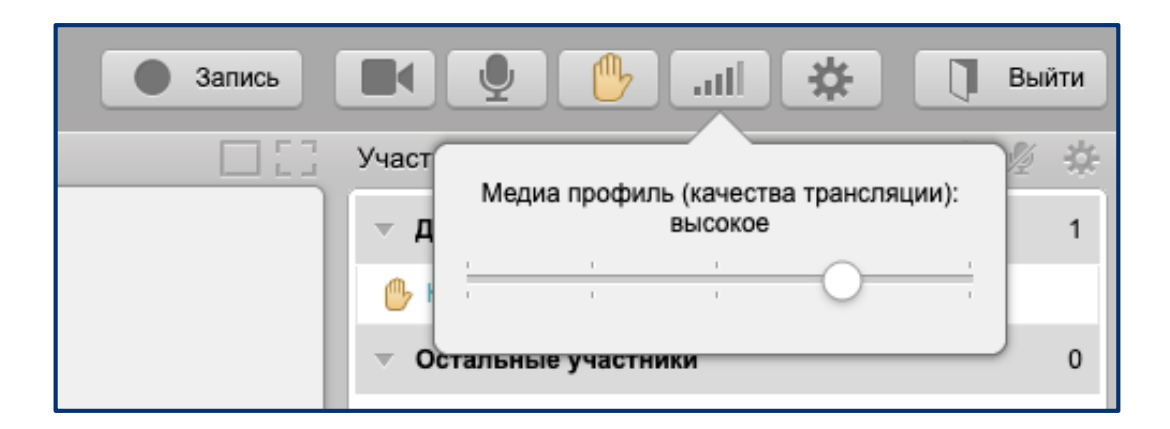

В окне «Чат» можно задать вопрос спикеру. **2.**

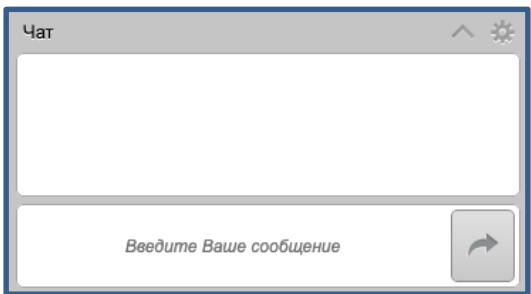

Можно вывести трансляцию на весь экран, нажав на кнопку **«Широкоформатный режим»** или **«Полноэкранный режим» 3.**

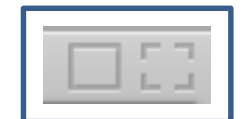

**4.** Выход из широкоформатного режима.

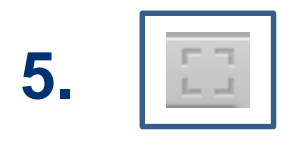

**1.**

**5. Bыход из полноэкранного режима.** 

По вопросам использования системы просьба обращаться по адресу: 1111[@greenatom.ru](mailto:telephony@greenatom.ru)